## 国際学部 領域選択の方

- ① 領域選択に関する資料をすべて確認してください。
- ② B!bb's にログインしてください。
- ③ 「アンケート回答」のタブをクリックしてください。

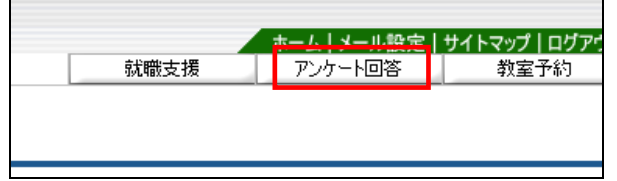

## ④ 『2020 年度 国際学部領域選択』をクリックしてください。

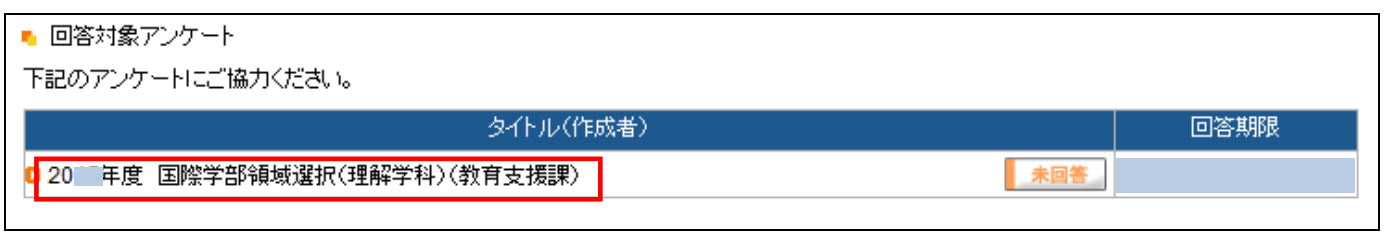

## ⑤ 領域選択の画面が表示されますので、自身の希望する領域にチェックを入れ、右下の回答ボタンを押してください。 ※最後に「回答」をクリックするのを絶対に忘れないでください。

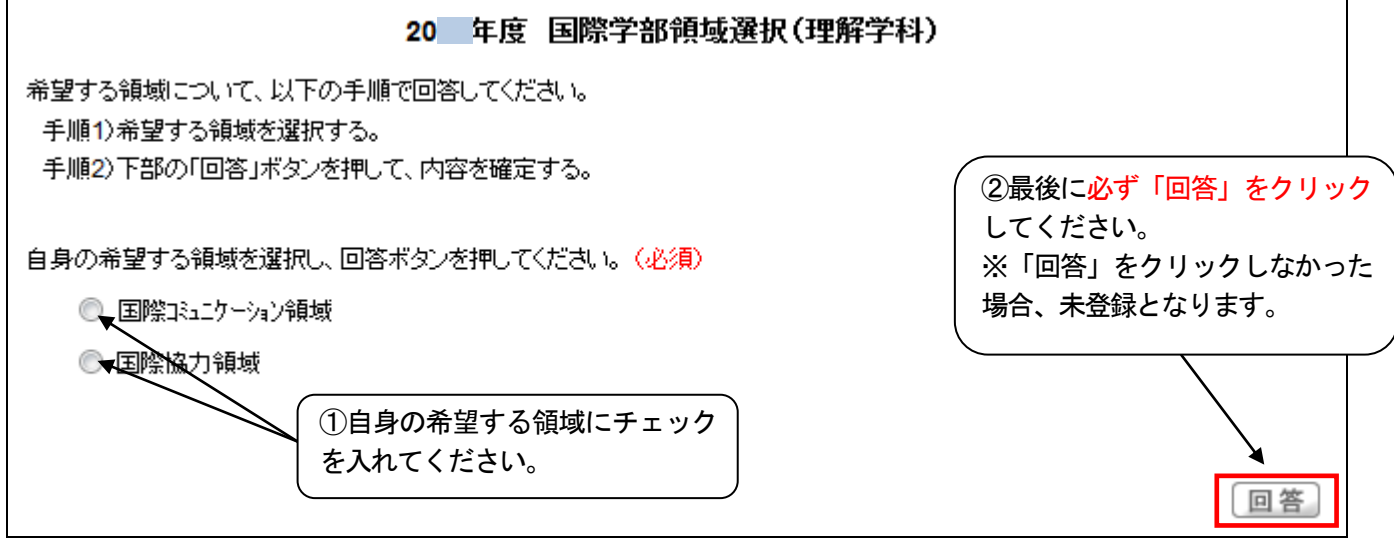

## ⑥ 「回答済」となっていることを確認してください。 ※登録の確認は自己責任でお願いします。 ※回答期限内であれば何度でも変更が可能です。但し、回答期限を過ぎてからの変更は一切認めません。

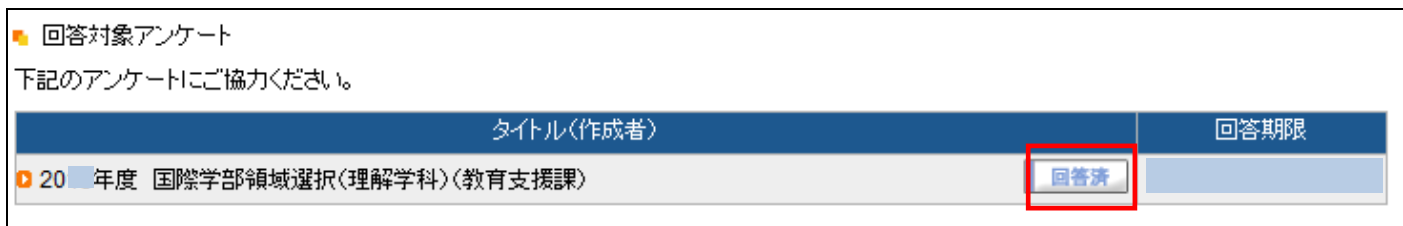